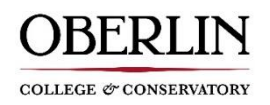

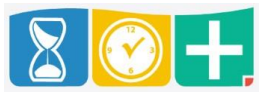

## **Missed Clock In/Clock Out**

If you forgot to clock in or clock out, TimeClock Plus will allow you to put in a missed work segment. This can be done via the app or on the web client. The instructions below will be the same for either base you use.

- Select the new operation you wish to do
	- o i.e. if you forgot to clock out the previous day, select clock in like normal and TCP will recognized you failed to clock out (same for missed clock in)

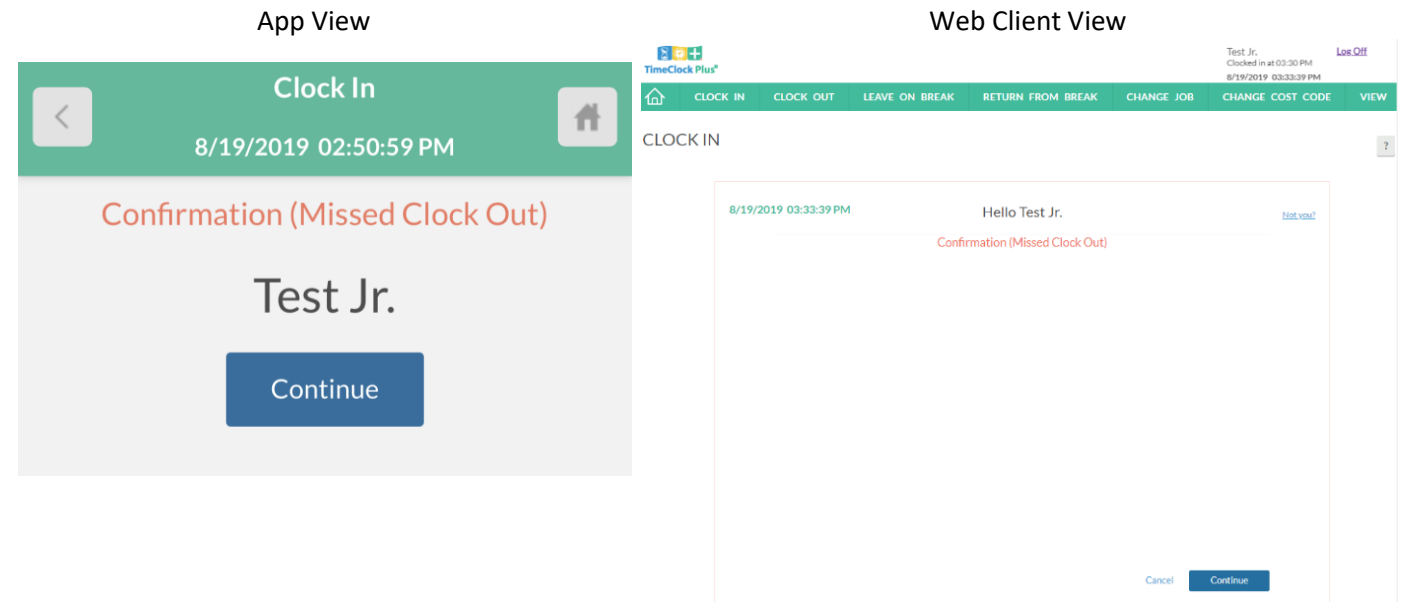

You will be notified of your missed segment, press "Continue" to correct

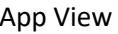

App View Neb Client View

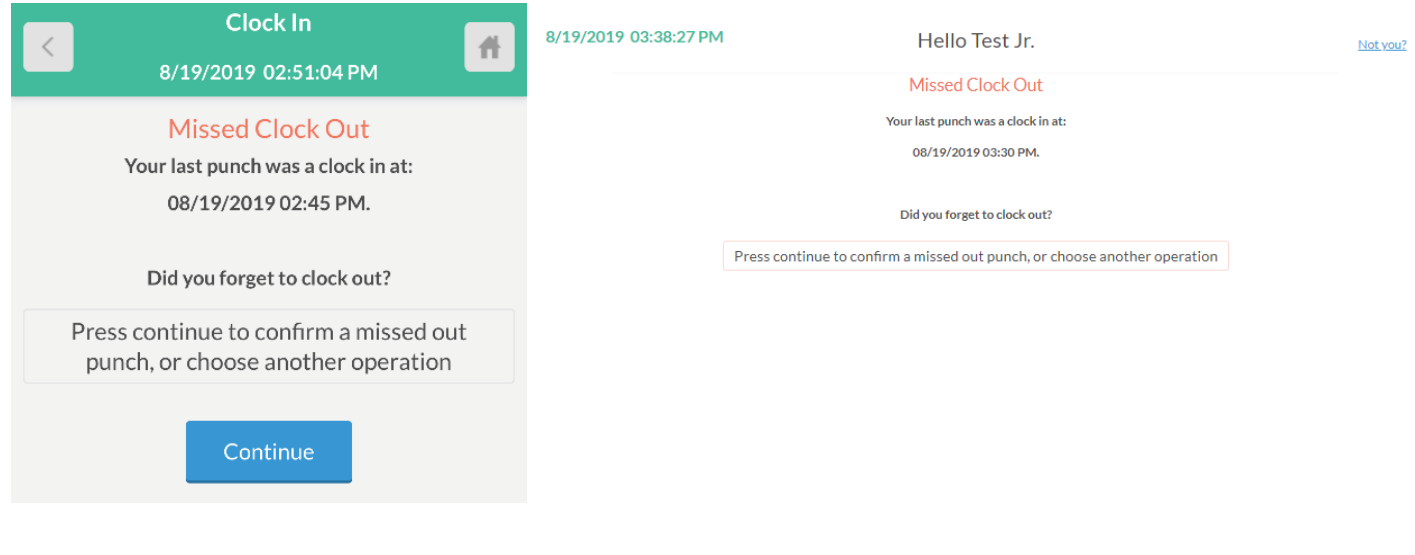

 $\qquad$  Back  $\qquad$ 

Cancel Continue  On the following page you will be asked to enter your corrected missed punch (Clock out for this example) App View New York 1990 Web Client View

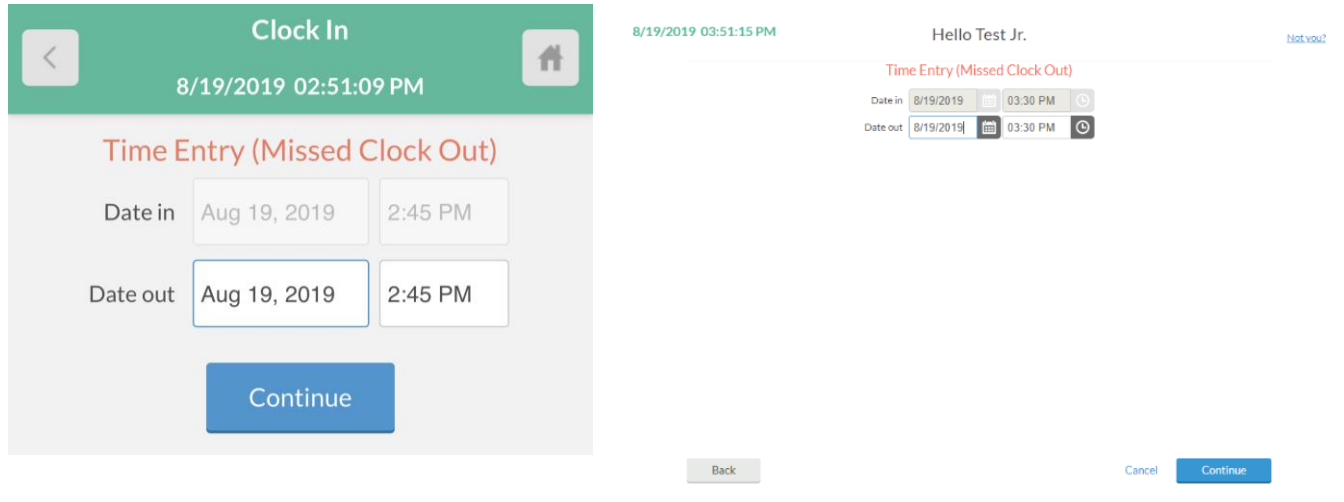

 You will receive a summary of the corrected missed segment and it will be recorded for supervisor approval once you hit "Continue".

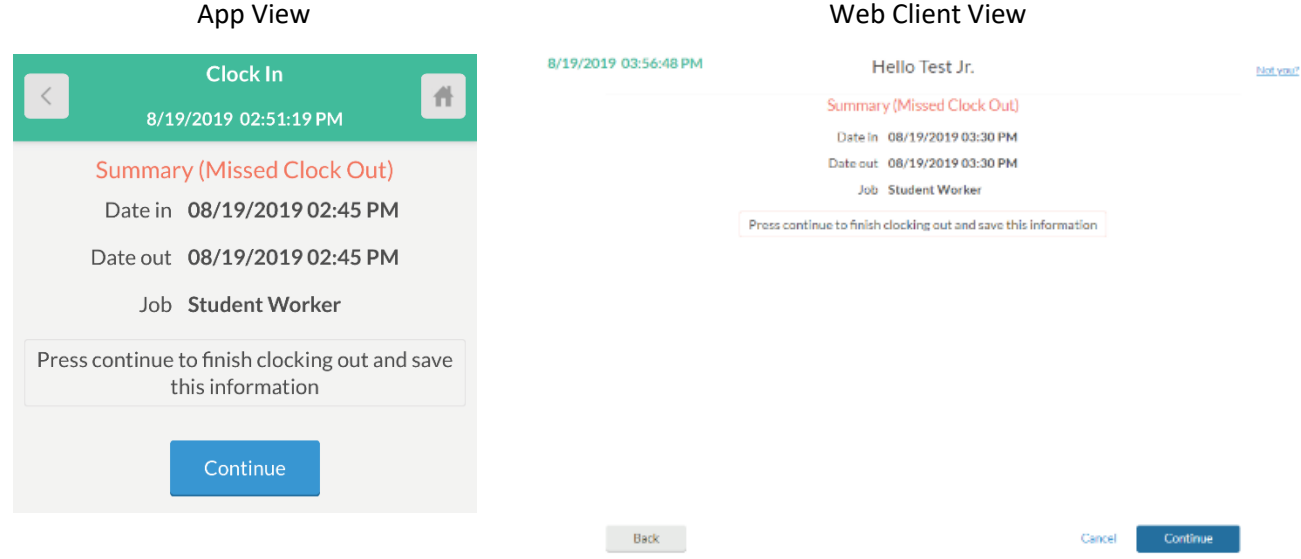

Once completed, you may resume clocking in/out normally for your new work segment.